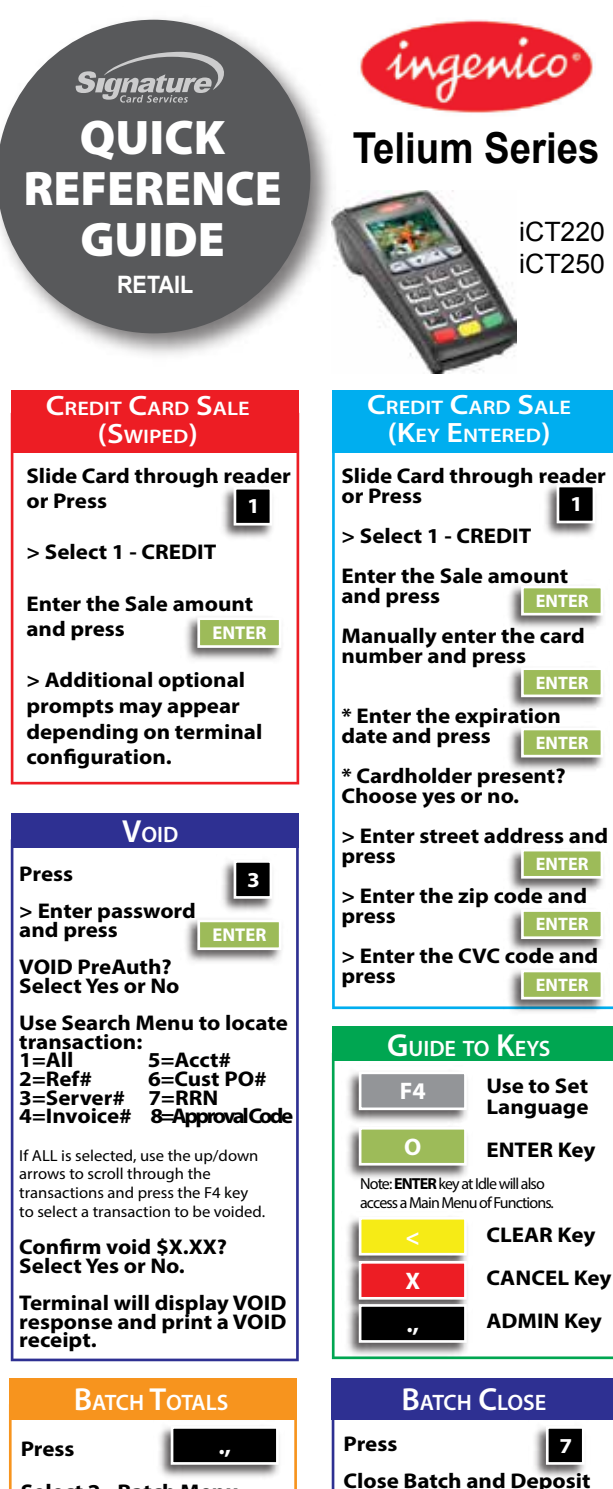

**Funds?**

**Select Yes or No.**

**Select 2 - Batch Menu Select 1 - Batch Totals**

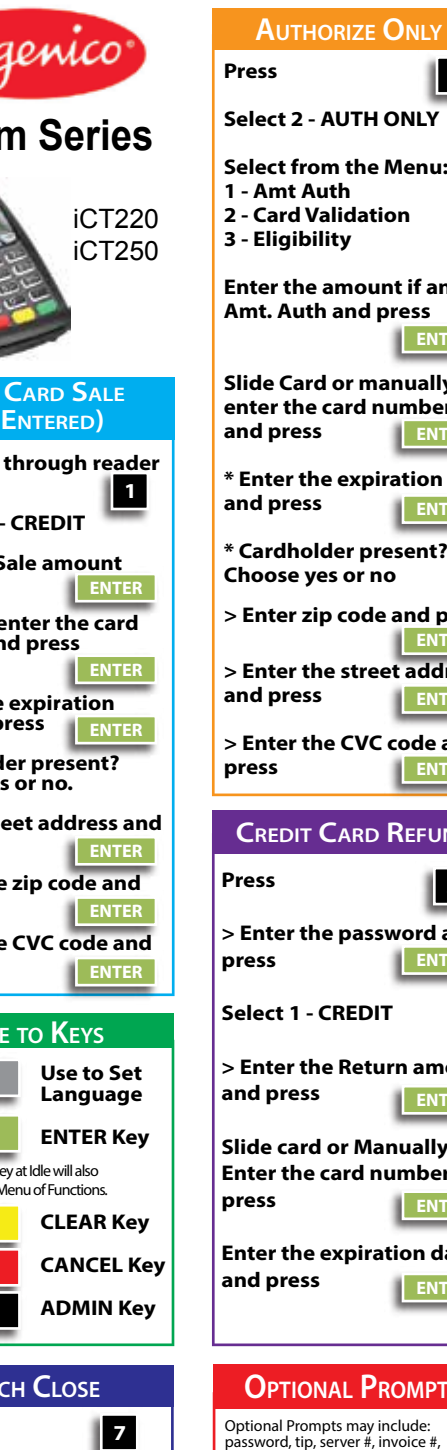

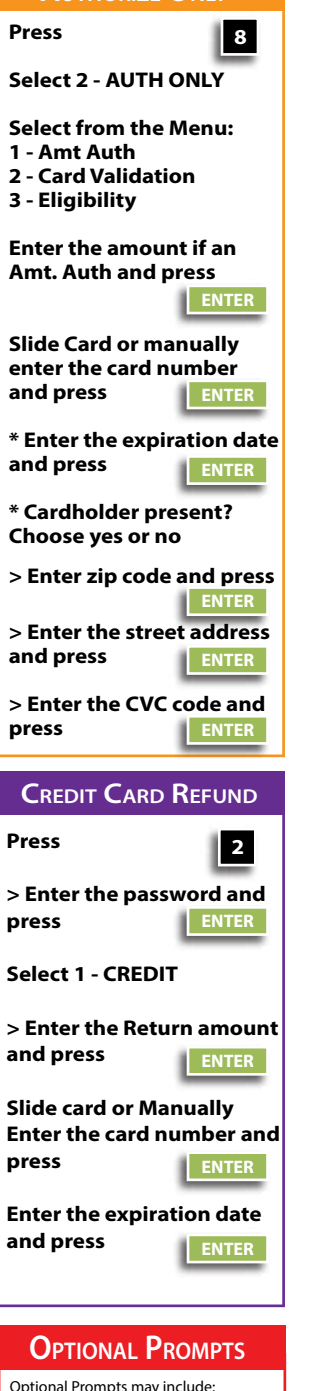

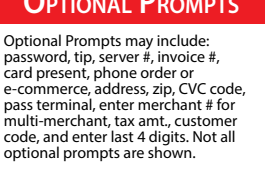

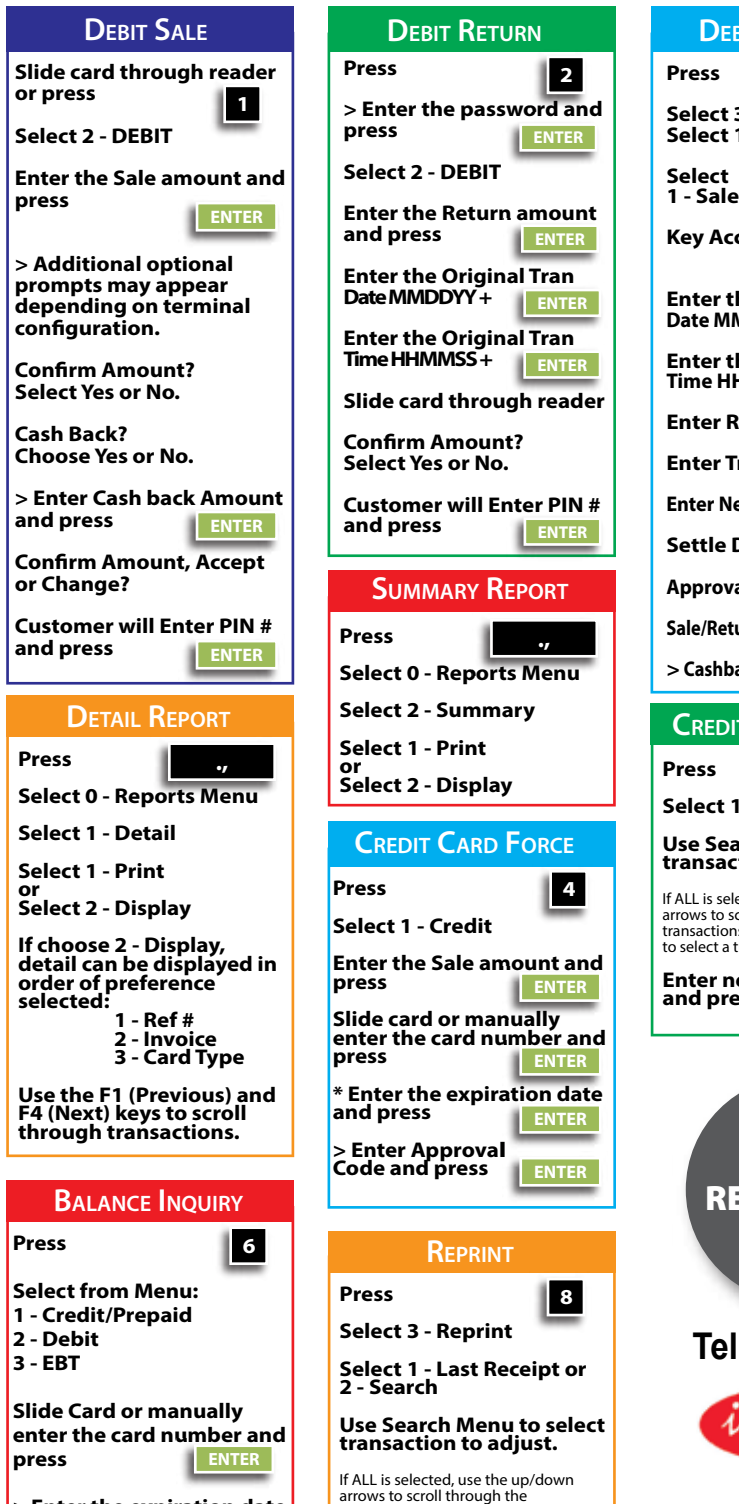

transactions and press the F4 key to select a transaction to be adjusted.

**> Enter the expiration date**

**ENTER**

**and press**

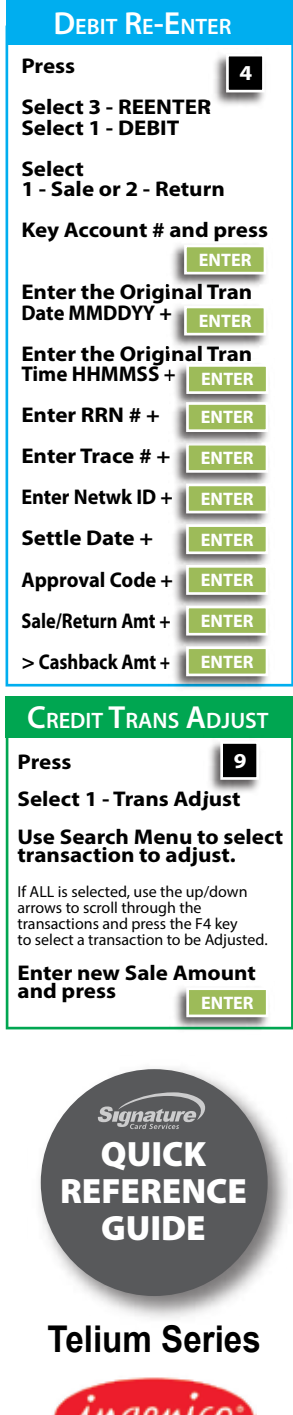

iCT220 iCT250

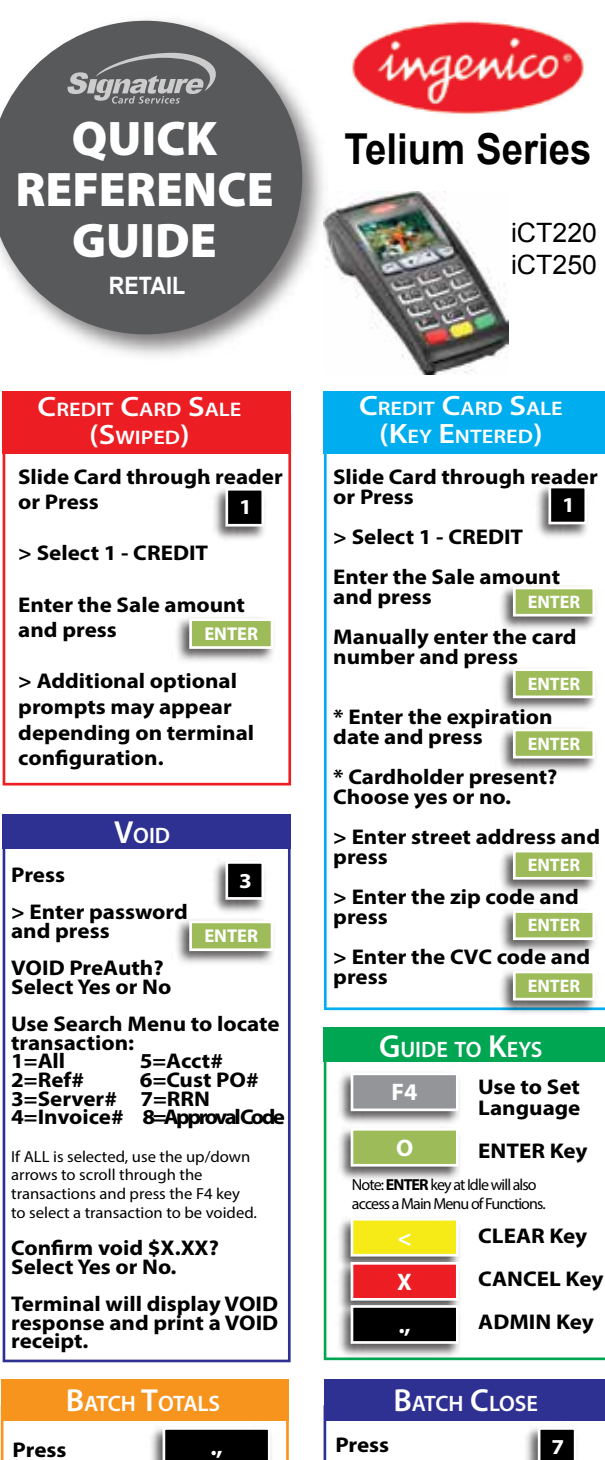

**Select 2 - Batch Menu Select 1 - Batch Totals** **Close Batch and Deposit Funds? Select Yes or No.**

## **AUTHORIZE ONLY Press Select 2 - AUTH ONLY Select from the Menu: 1 - Amt Auth 2 - Card Validation 3 - Eligibility Enter the amount if an Amt. Auth and press Slide Card or manually enter the card number and press \* Enter the expiration date and press \* Cardholder present? Choose yes or no > Enter zip code and press > Enter the street address and press > Enter the CVC code and press CREDIT CARD REFUND Press > Enter the password and press Select 1 - CREDIT > Enter the Return amount and press Slide card or Manually Enter the card number and press Enter the expiration date and press 8 ENTER ENTER ENTER ENTER ENTER ENTER 2 ENTER ENTER ENTER**

## **OPTIONAL PROMPTS**

Optional Prompts may include: password, tip, server #, invoice #, card present, phone order or e-commerce, address, zip, CVC code, pass terminal, enter merchant # for multi-merchant, tax amt., customer code, and enter last 4 digits. Not all optional prompts are shown.

**and press**

**ENTER**

select a transaction to be adjusted.

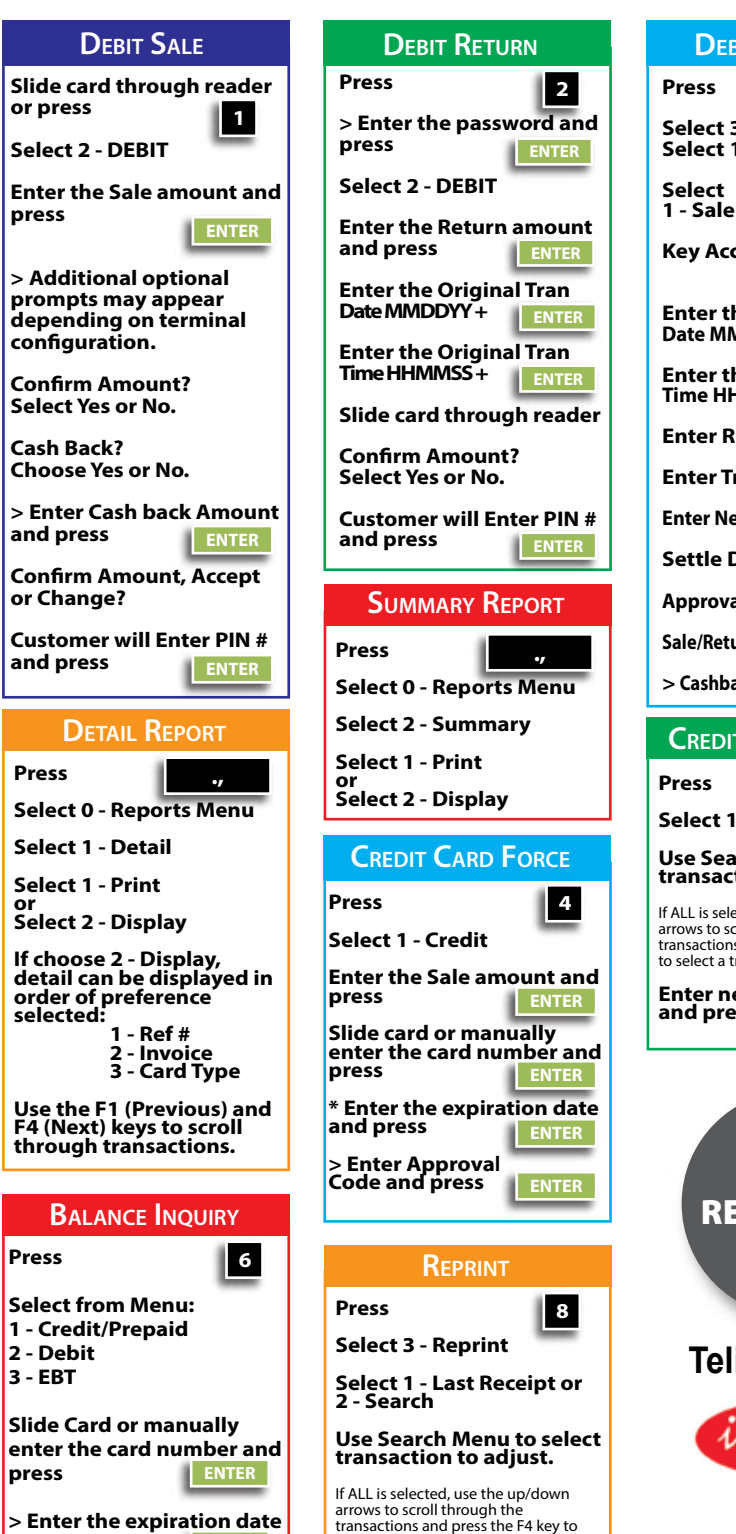

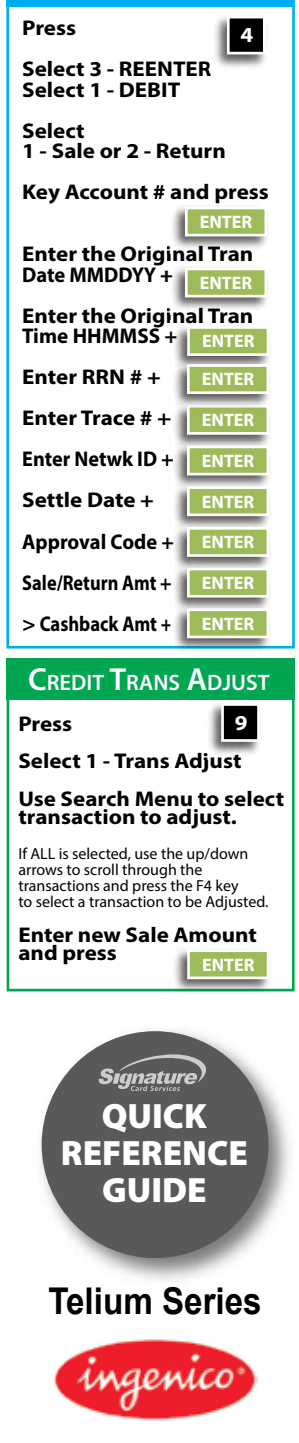

**DEBIT RE-ENTER**

iCT220 iCT250